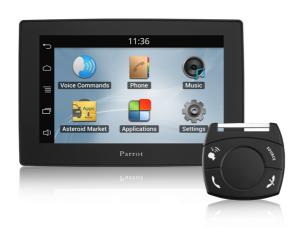

# Parrot ASTEROID Tablet

**User Guide** 

# Table of content

| Bef  | ore you begin                        | 6  |
|------|--------------------------------------|----|
|      | Software updates                     | 6  |
|      | Warnings                             |    |
|      | SD Card                              | 6  |
| Inst | callation                            | 7  |
|      | Safety instructions                  | 7  |
|      | Before you begin                     | 7  |
|      | Installation diagram                 | 8  |
|      | Connecting the audio cable           | 8  |
|      | Connecting the power cable           | 8  |
|      | Connecting the mute cable            | 9  |
|      | Connecting the parking brake cable   | 9  |
|      | Installing the electronic box        | 10 |
|      | Checking the wiring                  | 10 |
|      | Installation with external amplifier | 10 |
|      | Installing the microphone            | 11 |
|      | Installing the USB cables            | 12 |
|      | Installing the remote control        | 12 |
|      | Installing a rear USB camera         | 13 |
| Get  | ting started                         | 14 |
|      | Home screen                          | 14 |
|      | Changing settings                    | 17 |
|      | Pairing the remote control           | 17 |
|      | Using the remote control             | 18 |
|      | Using the virtual keyboard           | 18 |
|      | Connecting a phone via Bluetooth     | 18 |
|      | Connecting two phones via Bluetooth  | 19 |
|      | Synchronising the phonebook          | 20 |
| Pho  | ne                                   | 21 |
|      | Receiving a call                     | 21 |
|      | Making a call                        | 21 |

| Using the HD voice function                 | 22  |
|---------------------------------------------|-----|
| Receiving an SMS                            | 23  |
| Sending an SMS                              | 23  |
| Consulting the call history                 | 23  |
| Manage favourite contacts                   | 24  |
| Using the Parrot ASTEROID whilst on a call  | 24  |
| Music                                       | 26  |
| Using vocal music search                    | 26  |
| Commands                                    | 26  |
| iPod                                        | 27  |
| SD card                                     | 27  |
| USB storage device                          | 28  |
| Audio player connected via Bluetooth        | 28  |
| Car radio                                   | 29  |
| Analogue audio player                       | 29  |
| Internet                                    | 30  |
| Using a 3G / 4G key                         |     |
| Sharing a phone 3G connection via Bluetooth |     |
| Sharing a phone 3G connection via USB       |     |
| Connection to a Wi-Fi network               |     |
| Using the ASTEROID Market                   |     |
| Using the browser                           | 34  |
| Settings                                    | Sc. |
| Time and date                               |     |
| Phone                                       | _   |
| Audio                                       |     |
| Music                                       |     |
| Display                                     | •   |
| Network                                     |     |
| Bluetooth                                   |     |
| Other settings                              |     |
| Gallery / Video                             | 45  |
| Using the gallery                           |     |
| Zooming in/out                              |     |
| Editing a photo                             |     |
| Defining an image as screen background      | •   |
| Watching videos stored on a SD card         |     |
|                                             |     |

| re-installed applications47 |
|-----------------------------|
| Installing the screen47     |
| Calculator48                |
| Diary48                     |
| General information51       |

# Before you begin

### Software updates

Download the latest update for free (and consult the update procedure) on the Parrot ASTEROID Tablet support page on our website <a href="www.parrot.com">www.parrot.com</a>. These updates will enable you to receive new features and improve the product's compatibility.

## **Warnings**

All functions requiring an increased attention should only be used while the vehicle is stationary. Your safety and the one of the other road users prevails over phone calls, music and driving assistance applications. Be responsible: drive carefully and pay full attention to your surrounding. Parrot denies any liability should you choose not to respect this warning.

Use the Parrot ASTEROID Tablet with a reasonable volume level so that you can hear all external noises while driving.

The Parrot ASTEROID Tablet includes NdFeB magnets which can damage objects sensitive to magnetic fields (pacemakers, credit cards, mechanical clocks...).

The Parking Brake wire of Parrot ASTEROID Tablet's ISO cable detects whether or not the parking brake is on. It must be connected following the installation instructions provided in this document. Incorrect installation or connection may be dangerous and illegal in many states / countries. If the screen is located in the driver's field of vision, under no circumstances should videos be played whilst the vehicle is moving. The same applies to any applications other than those for driving or navigation assistance.

If you attempt to use an application that is not intended for navigation or driving assistance when you are driving, an on-screen warning will be displayed. To watch a video on the Parrot ASTEROID Tablet's screen, make sure that the vehicle is stopped in a safe area and that the parking brake is on.

#### SD Card

An SD card is included with the Parrot ASTEROID Tablet. It allows you to play music tracks and is mandatory in order to use applications.

# Installation

### **Safety instructions**

Note: We advise our customers to have the Parrot ASTEROID Tablet installed by a <u>Parrot</u> certified installer.

- Turn the ignition off before installing the Parrot ASTEROID Tablet.
- Install the Parrot ASTEROID only on vehicles with a 12 V battery. If your vehicle (e.g. : truck) has a 24V battery, the use of a step-down converter is essential.
- Place all cables away from hot places (heater outlet) and moving parts (gear shift, seat rails...).

### Before you begin

**Note:** We advise our customers to have the Parrot ASTEROID Tablet fitted by a certified Parrot installer.

Installing the Parrot ASTEROID Tablet is done by inserting it between the car stereo and the speaker system.

**Note:** If your car stereo is not fitted with ISO connectors, you need to purchase an ISO adapter cable to simplify the wiring procedure. Refer to the Vehicle compatibility section on the Parrot ASTEROID Tablet support page to check whether an ISO adapter is necessary on your vehicle.

Start by removing the car stereo from your vehicle. You may need release keys to do so.

Refer to your car stereo's wiring diagram.

Before you install the individual components, check that the installation locations have been selected in such a way that the cable length is sufficient to connect every element. Once the installation is complete, make sure that no cables are pinched or trapped.

The connection number indications in the next sections correspond to the connections represented on the diagrams.

### Installation diagram

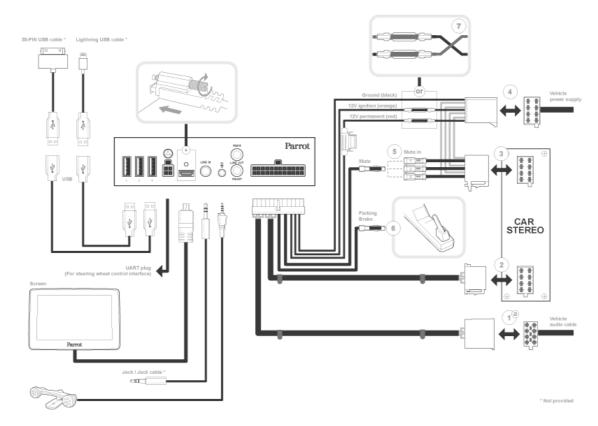

ISO Installation

# Connecting the audio cable

Join the vehicle audio cable to the connector of the Parrot ASTEROID Tablet (Connections 1A and 2).

If your vehicle is equipped with an amplifier, refer to the Installation with external amplifier section for more information.

# Connecting the power cable

- 1. Always check all connections first with appropriate test equipment before connecting any cable to the vehicle.
- 2. Connect the ISO male connectors of the Parrot ASTEROID Tablet to the car stereo (Connection 3).
- 3. Join the vehicle's power supply cable to the ISO female connector of the Parrot ASTEROID Tablet (Connection 4).

The red wire of the Parrot ASTEROID Tablet cable must correspond to the constant +12V supply, the orange wire to the ignition +12V and the black wire to ground. Check that the orange wire is not connected to the constant +12V supply, as you could run

#### down the vehicle's battery.

**Note:** In order to check the wiring, connect the screen before placing it on the dashboard. Refer to the Checking the wiring section for more information.

On some vehicles, there is no ignition +12V on the vehicle's connectors. You must therefore connect the orange power supply wire to the fuse box or another ignition power source.

# Connecting the mute cable

The mute function is used to cut the sound of your car stereo to enable the sound of the Parrot ASTEROID Tablet (music, phone calls etc.). Mute in 1, mute in 2 and mute in 3 are only suggested mute locations: the choice of the mute-in jack depends on your car stereo's configuration. Test and verify the mute on the vehicle then connect the free yellow wire on the ISO cable to the audio system's corresponding mute-in jack (connection 5).

# Connecting the parking brake cable

The parking brake cable allows you to use the video function of the Parrot ASTEROID Tablet when the parking brake is engaged. If this cable is not connected to the vehicle parking brake signal cable, the video function will never be available.

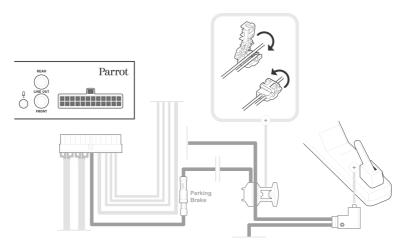

- 1. Connect the provided extension lead to the Parrot ASTEROID Tablet green parking brake cable.
- 2. Locate the parking brake signal cable of your vehicle.
- 3. Install the Parrot ASTEROID Tablet parking brake extension lead and the parking brake signal cable on the provided crimp connector.
- 4. Fold the crimp connector twice.

# Installing the electronic box

Avoid installing the electronic box near heating or air-conditioning system or on a spot directly exposed to sunlight.

Make sure the electronic box stays fixed once it is installed and that it will not move while you are driving. Ensure that sufficient space is provided around the heat sink of the product to ease heat removal.

Carefully reinstall the car stereo. Do not force. If you are short of space behind the car stereo to install the electronic box, consider installing it in the glove box.

Warning: Do not touch the electronic box while in operation. Its surface temperature can be high.

# Checking the wiring

To perform the installation check, turn the ignition on then off once the Parrot ASTEROID Tablet is installed: the message "Goodbye!" must be displayed.

If it is not the case, it is necessary to inverse the positions of the red and orange wires. Indeed, the red wire of the power cable must be connected to the permanent 12V, the orange wire to the 12V ignition and the black wire to the ground. This can be done simply by unplugging and swapping the cables located on the Parrot wiring (connection 7).

# Installation with external amplifier

If your vehicle is equipped with an amplifier:

- Install the Parrot ASTEROID Tablet using the Front and Rear Line Out outputs on the electronic box to avoid saturation problems such as popping in the speakers, background noise etc. Use one or two jack cable(s) to connect the Parrot ASTEROID Tablet Line out outputs to your vehicle audio system.
- Deactivate the Mute on streaming option on the Parrot ASTEROID Tablet. To do so, select Settings > Sound, and uncheck the Mute on streaming option.
- Select the Auxiliary input on your car stereo to listen to music.

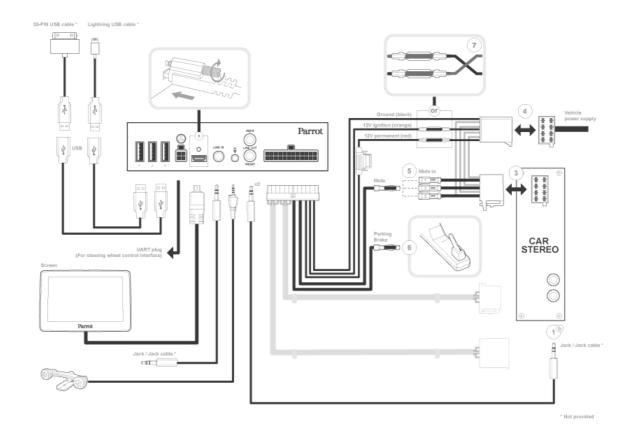

# Installing the microphone

The optimum location for the microphone is in the centre of the vehicles roof near the rear view mirror. The microphone ideally needs to be less than 60cm's from the users mouth pointing directly towards them with no obstructions.

Please take care when routing the microphone cable through the vehicle to the desired location, we recommend routing alongside existing manufacture's wiring looms securing as you go making sure the microphone cable is not pinched or trapped.

Warning: Do not run the microphone cable in such a way as to obstruct or interfere with the vehicles operation or cause injury to its occupants. In particular vehicle safety device such as airbags and other SRS systems.

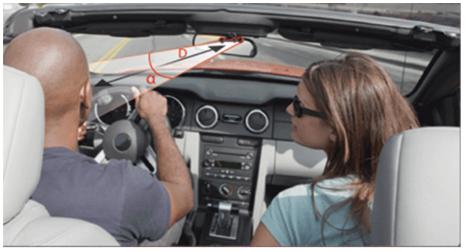

 $D < 60 \text{ cm} - \alpha < 45^{\circ}$ 

# Installing the USB cables

Connect the USB cables to the Parrot ASTEROID Tablet. We recommend you connect all audio cables to the Parrot ASTEROID Tablet even if you do not plan on using them. Route the audio cables to a suitable location in your vehicle such as the glove box or arm rest compartment. It may be necessary to drill a hole in your dashboard to do so. Avoid using USB extension cables.

To guarantee an optimal reception quality we recommend you do not connect your internet USB key 3G on the Parrot ASTEROID Tablet directly: use the USB cable to install your device on the dashboard (or any other open area).

# Installing the remote control

Install the remote control on the steering wheel or stick it on the dashboard using the second support. Do not install the remote control on the outside of the steering wheel and ensure it does not get in the way when driving.

Make sure it is securely attached, so that it does not move when you are driving.

**Note:** The remote control only works with a 3V CR2032 battery. Make sure the battery is correctly positioned before inserting it into the remote control.

**Note**: Do not leave the remote control in your bag or in your pocket in order to conserve the battery.

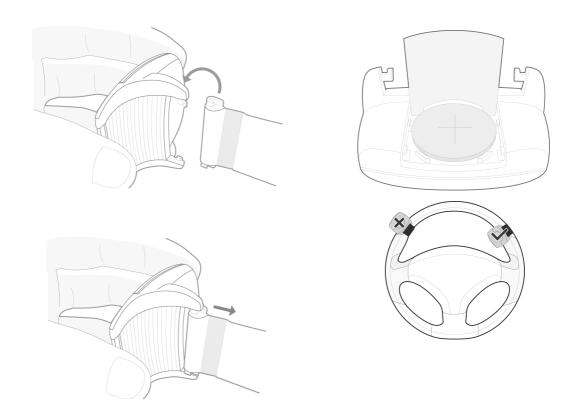

# Installing a rear USB camera

You can connect a rear USB camera from the 2.3.xx.xx version of the ASTEROID Tablet.

The "USB Camera" application launches the USB camera video feedback. The "USB camera" application is installed by default on your ASTEROID Tablet.

- Plug your USB camera to your ASTEROID Tablet. To install a USB cable on the ASTEROID Tablet, see Installation > Installing the USB cables.
- 2. Launch the "USB camera" application to display the USB camera video feedback.

To launch the "USB camera" application automatically when the rear gear is triggered:

- 1. Press Settings > Advanced settings > Rear Cam.
- 2. Check Auto-start.

Note: The USB camera automatic launch is deactivated by default.

# **Getting started**

#### Home screen

You get to the home screen when the Parrot ASTEROID Tablet turns on. The navigation buttons are on the left side of the screen.

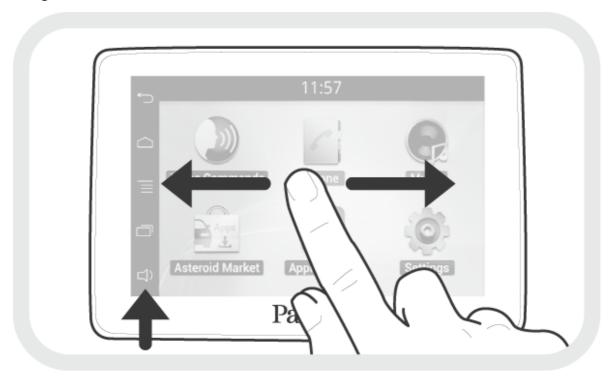

Slide your finger horizontally to the left. You will discover more space for adding functions shortcuts.

Touch an icon to get to the corresponding function. Touch the Applications icon for instance. The list of the available applications is displayed. Slide your finger to browse through the applications list.

Press  $\frown$  to get back to previous menu. Press  $\bigcirc$  to get to the home screen.

Press  $\equiv$  to access the pop-up menu corresponding to the current application. The pop-up menu allows you to change several settings or to access more functions.

Press  $\square$  to display the last applications used or currently in use.

Press  $\triangleleft$  to adjust the volume. Then slide the cursor to the left or to the right.

Press the ← button to get to the track list if a song is currently being played. While navigating through the menus, press the SOURCE button to get to the Now Playing

#### screen.

**Note:** With the exception of the Line Input source, audio sources that you use with the Parrot ASTEROID Tablet only appear in the Music menu when they are connected. You have the possibility of deactivating display of the Line Input in the source menu.

#### Personalizing the home screen

To add an application shortcut on your home screen:

- 1. Tap Applications.
- 2. Press and hold the application icon you are interested in.
- 3. Drag the icon to the home screen where you want to add it.

#### To remove an application shortcut:

- 1. Press and hold the shortcut you want to remove.
- 2. Drag the icon upwards to the Remove indication. When the icon turns red, lift your finger.

#### Using the Dashboard/ASTEROID Widget

You can install the ASTEROID Widget on your Parrot ASTEROID Tablet from the 2.3.xx.xx version. To update your Parrot ASTEROID Tablet, press  $\equiv$ , then Settings > About > Update product.

On your home screen, the ASTEROID Widget allows you to:

- control the volume;
- display the traffic map;
- launch the voice command;
- Open the application menu.

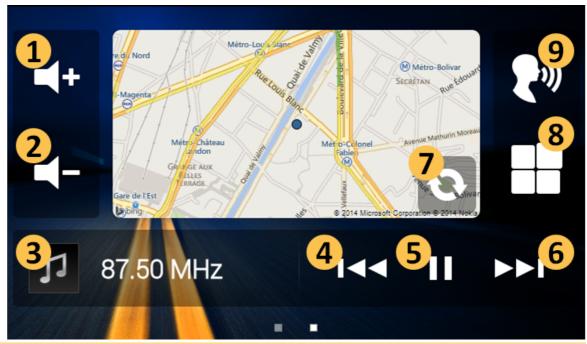

| No. | Description                 | No. | Description                      |
|-----|-----------------------------|-----|----------------------------------|
| 1   | Volume control              | 5   | Applications menu                |
| 2   | Audio sources menu          | 6   | Voice command menu               |
| 3   | Audio source in progress    | 7   | Refreshing traffic map           |
| 4   | Tuner / audio track control | 8   | Launching navigation application |

#### Settings:

The Settings menu appears automatically once the ASTEROID Widget is installed.

1. Tick Display the map.

If you do not tick the box, the clock is displayed instead of the traffic map.

Note: An Internet connection is necessary to display the traffic map.

- 2. Select a zoom level for the traffic map.
- 3. Select an automatic refresh rate.
- 4. Press Save.
- 5. Press the traffic map to select a navigation application.

# To change the ASTEROID Widget settings:

- 1. Press => Settings > Applications > Manage applications > ASTEROID Widget.
- > The Settings menu appears.
- 2. Once you have changed the settings, press Save.

To display the ASTEROID Widget on the home screen:

- Select the home screen on which you want to display the ASTEROID Widget. If necessary, empty the screen by sliding all the icons away from the screen or deleting them.
- 2. Press the screen during 2 seconds.
- > The Add to Home screen menu appears.
- 3. Press Widgets.
- 4. Press ASTEROID Widget.
- > The Settings menu appears.
- 5. If necessary, change the settings.
- 6. Press Save.

# Changing settings

To change the Parrot ASTEROID Tablet settings, tap Applications, then Settings. You can also tap  $\equiv$ , then Settings.

# Pairing the remote control

To use the Parrot ASTEROID Tablet remote control, you must first pair it with the screen. To do so:

- In the Settings menu, tap Remote controls > Wireless controller.
- 2. Tap Pair now.
- 3. Press a button on the remote control.
- Select the location of your remote control on the screen of the Parrot ASTEROID Tablet.

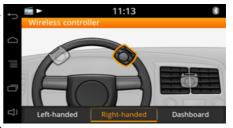

# Using the remote control

Slide your finger on the touch sensitive pad while making circles to modify the volume. Slide your finger clockwise to increase the volume. Slide your finger counterclockwise to decrease the volume.

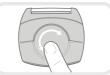

Slide your finger to the right on the touch sensitive pad to skip to the next track. Slide your finger to the left to get back to the previous track.

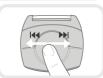

**Note:** If the remote control is installed on the left side of your steering wheel, the procedure above is reversed.

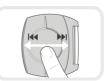

Press the touch sensitive pad to pause / resume playback.

Press the substant vocal music search. Refer to the **Using vocal music search** for more information.

Press the SOURCE button to select the source of your audio files.

Press the rand buttons to make, accept or refuse calls. Refer to the **Phone** section for more information.

**Note**: Do not leave the remote control in your bag or pocket to avoid discharging its battery.

# Using the virtual keyboard

The digital keyboard appears when you are asked to enter a PIN code or login information.

Select the  $\bigcirc$  button to display the capital letters.

Select the ?123 button to display numbers, stressed and special characters.

To validate your entry, select **OK**. If your entry contains an error, select  $\subseteq$ .

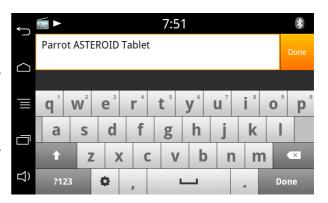

# Connecting a phone via Bluetooth

**Note:** Refer to the compatibility page of our website to check if your phone is compatible with the Parrot ASTEROID Tablet and to consult the specific pairing procedures for the most

common phones: www.parrot.com/uk/compatibility.

If you are using the Parrot ASTEROID Tablet with your phone for the very first time, you must initially pair both devices. Once your telephone is paired with the Parrot ASTEROID Tablet, the 2 devices will automatically connect when they are turned on (as well as *Bluetooth*® features) and in proximity of each other.

- 1. In the Settings menu, press Wireless & networks > Bluetooth.
- 2. If necessary, activate the Bluetooth and Discoverable options.
- 3. From your phone, search for *Bluetooth* peripherals and select «Parrot ASTEROID Tablet».
- 4. The pairing procedure depends on which telephone model you have:
  - If the phone asks you to enter the *Bluetooth* PIN code, enter "oooo".
  - If the Parrot ASTEROID Tablet and your phone display two codes, verify that the codes are identical, then either confirm or invalidate.
    - > The Parrot ASTEROID Tablet screen will display "Pairing successful".

**Note:** Depending on the model of your phone, you may need to authorize the connection to the Parrot ASTEROID Tablet to allow further automatic connections. Refer to the user guide of your phone for more information.

# Connecting two phones via Bluetooth

To activate dual mode (multipoint) and connect two phones:

- 1. Tap Phone.
- 2. Tap =, then Bluetooth > Options.
- 3. Activate the Dual Mode option.

When the Parrot ASTEROID Tablet is switched on, it attempts to connect to all paired phones in the vehicle. If there are more than two paired phones in the vehicle, the device connects to the two phones with the oldest pairing.

When two phones are connected to the Parrot ASTEROID Tablet, one of them becomes the active phone and the other is the secondary phone. By default, the active phone is the one with the oldest pairing to the Parrot ASTEROID Tablet.

You can receive calls to the active or secondary phones.

Only the phonebook for your active phone may be accessed through the Parrot ASTEROID Tablet. You can only make calls using the active phone. However, you can easily switch between the connected phones. To do so:

- 1. Tap Phone.
- 2. Tap =, then Phone.

#### 3. Select the active phone.

# Synchronising the phonebook

With most of the phones supporting Bluetooth technology, the phonebook is automatically synchronized in the system's memory. Each time you change your directory, synchronisation will start automatically the next time the Parrot ASTEROID Tablet and your phone are connected.

Warning: Only the contacts stored in the phone memory are synchronized. If your contacts are stored in your SIM card memory, transfer them onto your phone memory.

**Note:** Depending on the model of your phone, you may need to authorize the access to your contacts to the Parrot ASTEROID Tablet. Refer to the user guide of your phone for more information.

The automatic synchronization is limited to 5000 contacts (or phone numbers) for each paired phone.

# Phone

# Receiving a call

An incoming call is indicated by a ringtone.

- To answer the call, press the button of the remote control or the green button on the screen. Press the button of the remote control or the red button on the screen to end the call.
- To refuse the call, press the remote control or the red button on the screen.

# Making a call

You can make a call using voice recognition directly after automatic synchronization. The Parrot ASTEROID Tablet will automatically recognize the contact you wish to call.

- 1. Press the / button to launch the voice recognition feature.
   > The Parrot ASTEROID Tablet asks you the name of the contact you want to call.
- 2. Say the name of the contact and the type of number («WORK», «MOBILE»...) if there are several numbers associated to your contact. Then say a number if there are several numbers of a same type associated to your contact («HOME 1», «CELLPHONE 2»...).
  - > The call is automatically launched if the voice tag is correctly understood. If it is not the case, a confirmation message is asked. Confirm by saying **«YES»** or **«CALL»**.

**Note:** At any time, press the  $\nearrow$  button of the remote control or the  $\hookrightarrow$  button on the screen to exit voice recognition mode.

If there are several phone numbers associated to the contact you want to call, you can specify the type of number:

- Home - Work - Mobile - Other

- At home - At work - Cellular - General

> - Office - Cell - Default

- At office - On mobile - Preferred

- At the office - On cellular

- On cell

- On mobile phone

- On cellular phone

- On cell phone

- Mobile phone

- Cellular phone

- Cell phone

You can combine several words from the list above to make a call. For instance, « call 'Paul'», « call 'Paul' on mobile phone », or just « Paul cellphone».

Calling a contact from the phonebook

- 1. Select Phone > Contacts.
- 2. Select the contact to make a call to the default number or select among the different numbers of the contact («WORK», «MOBILE»...).

Bringing up the last dialled number

Hold down the **button** of the remote control to redial the last dialled number.

Dialing a number

- 1. Select Phone > Keypad.
- 2. Type the phone number.
- 3. Select OK to make the call.

# Using the HD voice function

The HD Voice function optimizes audio communication clarity by reducing background noise.

To use this function, your telephone, your contact's telephone and the network you are using must be HD Voice compatible.

# Receiving an SMS

If your telephone supports the *Bluetooth* MAP profile, a notification appears when you receive an SMS. Only SMS messages received from the moment when the *Bluetooth* connection is established between the Parrot ASTEROID Tablet and your telephone can be read on the Parrot ASTEROID Tablet.

**Note:** See the compatibility page on our website to check if your telephone supports the MAP profile: www.parrot.com/uk/compatibility.

To display the SMS, drag the notification bar downwards, then tap on the notification. The content of the SMS appears. If the Text to speech option is activated, the content of the SMS will be read out automatically.

To activate/deactivate the Text to speech option:

- 1. Tap on Applications > Messaging.
- 2. Tap on the <u>=</u>button, then Settings.
- 3. Activate/deactivate the Text to speech option.

Tap on Call if you wish to call the sender of the SMS.

**Note:** On some telephones you have to authorize the Parrot ASTEROID Tablet to access your messages so as to receive SMS. For further information, see the user guide for your telephone.

# Sending an SMS

If your telephone supports the *Bluetooth* MAP profile, you can send an SMS automatically when you reject a call. This notifies the person who tried to call you that you are driving. To do so:

- 1. Tap on Applications > Messaging.
- 2. Tap on the button, then Settings.
- 3. Activate the Automatic reply on call rejection option.

To change the content of the SMS, tap on Modify the reply.

Note: Some telephones that support the Bluetooth MAP profile cannot send SMS messages.

# Consulting the call history

Select Phone > Call History to see the list of dialed, received and missed calls. You can make a call by selecting a contact.

# Manage favourite contacts

#### To define a contact in favourites:

- 1. Press on Phone > Contacts.
  - > The list of your contacts is displayed.
- Paul 0708080980

- 2. Select a contact.
- 3. Press the star \* to the right of your contact's name.

#### To call a favourite contact:

- 1. Press on Phone > Favourites.
- 2. Press on the contact then on their phone number to make the call.

# Using the Parrot ASTEROID whilst on a call

#### Adjusting the volume

Use the remote control to adjust the communication volume. The volume setting is saved for subsequent calls.

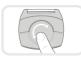

**Note**: You can also change this setting by selecting Settings.

To adjust the ringtone volume while receiving a call, slide your finger upwards/downwards.

#### Transfering a call to the phone

During a call, if you want to continue the conversation on your phone (private conversation), press the button.

If you want to switch back to the kit, press the 🗓 button again.

When the ignition is turned off while on call, the window below is displayed.

- To confirm the shut down of the Parrot ASTEROID Tablet and to transfer the communication on your phone, select Accept shutdown.
- To continue the communication on the Parrot ASTEROID Tablet, select Wait end of call. The Parrot ASTEROID Tablet remains on for 30 minutes.

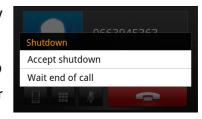

#### Muting a call

- If you want to deactivate the microphone of the Parrot ASTEROID Tablet, press the button: you will still hear your caller but your caller will not be able to hear you.
- Press the button to reactivate it.

#### Managing voice mail

- The Parrot ASTEROID Tablet allows you to send DTMF while on call. To do so, press on .....
  - > The numeric keypad is displayed.
- Press on to exit the numeric keypad screen.

Note: DTMF is a mechanism for navigating voice user interfaces using the phone's numeric keypad. This signal allows you to manage your voice mail using the Parrot ASTEROID Tablet. (e.g.: when you call your answering machine and wish to delete a message).

#### Managing a second call

During a call, you can receive another call if your phone supports this functionality.

- Press the green button on the screen or the button of the remote control to accept the second incoming call.
  - > The first call is automatically put on hold.
- Press the red button on the screen or the remote control to decline the second incoming call. You can also hang up directly from your phone.
- Press the 
  button of the remote control to switch from a call to another.

# Music

**Note:** Several minutes of loading may be necessary when connecting your audio peripheral (USB / SD / iPod) to the Parrot ASTEROID Tablet for the first time, particularly if you are using audio peripheral with a large capacity or containing many audio files. This loading time will allow your audio files to be accessible via voice recognition.

# Using vocal music search

The voice recognition for music function allows you to choose the artist or album you want to listen to using voice recognition. This function is only available if you are using the Parrot ASTEROID Tablet with a USB / SD / iPod peripheral.

- 1. Press the button on the remote control or tap Voice Commands on the screen.
- 2. When prompted by the Parrot ASTEROID Tablet, say the name of the artist or album.
  - > The list of audio sources connected to the Parrot ASTEROID Tablet and applications compatible with the vocal music search function which contain the artist / album that you selected will appear.

**Note:** Check the albums and artists names in the metadatas of your music files. These names may be different from the ones displayed on your music files titles.

#### Commands

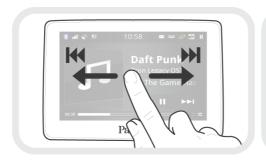

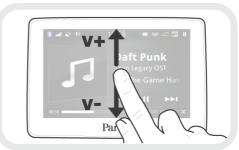

While playing a music track or the radio:

- tap the screen to pause / resume playback or mute the radio;
- slide your finger upwards to increase the volume;
- slide your finger downwards to decrease the volume.

While playing a music track (except audio players connected using a jack / jack cable):

- slide your finger to the right to skip to the next track;
- slide your finger to the left to get back to the previous track.

**Note**: If you are using the Parrot ASTEROID Tablet with an audio player connected via Bluetooth, these commands are only available if your audio player supports the AVRCP profile (Audio/Video Remote Control Profile).

#### iPod

- 1. Connect your iPod to the iPod cable.
- 2. Press the **SOURCE** button on the remote control (or tap Music on the screen) and select iPod. You can also tap Browse to browse through the content of your iPod.
- 3. Tap track to start playback.

**Note:** Tap  $\equiv$  to adjust several settings (audio, repeat, random).

#### SD card

Note: Make sure your SD card is formatted for FAT32 to use it with the Parrot ASTEROID Tablet.

You can use the following SD cards (with adapter if necessary) with the Parrot ASTEROID Tablet: SD, micro SD, mini SD, SDHC, mini SDHC, micro SDHC. The SD card capacity must not exceed 32Gb.

Only MP3, AAC or WMA formats are supported.

- 1. Insert the SD card into the appropriate slot located on the right of the screen, with the contact surface facing you.
- 2. Press the **SOURCE** button on the remote control (or tap Music on the screen) and select SD. You can also tap Browse to browse through the content of your SD card.
- 3. Tap a track to start playback.

**Note:** Tap  $\equiv$  to adjust several settings (audio, repeat, random).

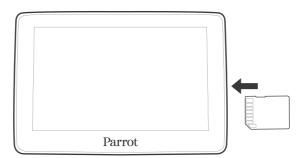

Select Settings > Advanced settings > Storage > Unmount SD card to remove the SD card safely.

**Note:** When you are on the Home menu, you can also press the ≡ button and select SD Card > Unmount SD card.

# **USB** storage device

Note: Make sure your storage device is formatted for FAT32 to use it with the Parrot ASTEROID Tablet.

The Parrot ASTEROID Tablet is compatible with the majority of USB keys / MP3 audio player / external hard drive. There is no restriction in terms of capacity of USB keys.

Only MP3, AAC or WMA formats are supported.

- 1. Connect your USB device to the USB cable.
- Press the SOURCE button on the remote control (or tap Music on the screen) and select USB. You can also tap Browse to browse through the content of your USB storage device.
- 3. Tap track to start playback.

**Note**: Tap  $\equiv$  to adjust several settings (audio, repeat, random).

If your phone supports the MTP protocol, you can play music saved to the memory. To do so, connect your phone to the Parrot ASTEROID Tablet using a USB/micro-USB cable.

Note: Depending on your phone's model and how many files are saved to the memory, loading may take several minutes.

# Audio player connected via Bluetooth

**Note:** The Parrot ASTEROID Tablet allows you to use the telephone and audio streaming functions from 2 different phones without having to disconnect one of them.

You can use the Parrot ASTEROID Tablet to listen to songs stored on your mobile phone or *Bluetooth* audio device. To do so, your phone / audio device must support the *Bluetooth* A2DP profile (Advanced Audio Distribution Profile). To make sure the phone connected to the Parrot ASTEROID Tablet supports the A2DP profile:

- Tap Settings > Telephony > Paired devices.
- 2. Select your phone then tap Supported Bluetooth profiles.
  - > If Bluetooth audio reception is displayed, then you can use this phone with the Parrot ASTEROID Tablet via Bluetooth.

If you are using a *Bluetooth* audio player for the first time, you have to pair both devices. If both devices are already paired:

1. Press the SOURCE button on the remote control (or tap Music on the screen) and

select Bluetooth Audio.

2. Start playback on your Bluetooth audio player.

Note: If your Bluetooth audio player supports the AVRCP 1.4 profile, you can browse through the playlist saved to the memory.

### Car radio

To get back to your car radio audio output:

- 1. Press the **SOURCE** button on the remote control or select Music on the screen.
- 2. Select Carradio.

# Analogue audio player

Use a Jack / Jack cable (not provided) to connect an analogue audio player (ex CD player) to the Parrot ASTEROID Tablet.

- 1. Connect the audio player.
- 2. Press the **SOURCE** button of the remote control (or select Music on the screen) and select Line in.
- 3. Start playing a track on the audio player.

# Internet

**Warning:** Internet connection via a 3G / 4G key requires a subscription offer with a telephone operator. Using this service can result in significant roaming charges. Check the conditions of your subscription and consumption tracking with your operator. Parrot cannot be held responsible for any associated costs.

# Using a 3G / 4G key

**Note:** Refer to the compatibility section of the Parrot ASTEROID Tablet on our website to get the list of 3G / 4G keys compatible with the Parrot ASTEROID Tablet.

Note: To guarantee an optimal reception quality we recommend you do not connect your internet USB key 3G on the Parrot ASTEROID directly: use the USB cable to install your device on the dashboard (or any other open area).

- Connect a 3G / 4G key to the Parrot ASTEROID Tablet with a USB cable.
   A pop-up will appear.
- 2. Enter your PIN code (if required) then tap ENTER. Check the Memorise option if you do not want to enter the PIN code each time you use the Parrot ASTEROID Tablet with this 3G / 4G key.

**Note:** You will be able to change this setting by selecting Settings > Wireless & networks > Mobile networks settings. Among the mobile access devices, select your 3G / 4G key, tap Forget PIN code > Forget.

- 3. If necessary, select your APN (Access Point Name) from the suggested list. This information is available in the documentation provided with your 3G / 4G key. If your APN is not in the list, you can add it by selecting Settings > Wireless & networks > Mobile networks settings.
- 4. Among the mobile access devices, select your 3G / 4G key.
- 5. Select Access point > Other > Preset access points.
- 6. Wait for approximately 30 seconds until the connection is established. You can also press the ⊕ button and browse the menus while the connection is being established.

# Sharing a phone 3G connection via Bluetooth

If you have a telephone that supports the DUN (Dial-Up Networking) or PAN (Personal Area Network) *Bluetooth* profiles, connecting your telephone via *Bluetooth* to the Parrot ASTEROID Tablet will allow for sharing of the telephone's 3G connection.

**Note:** Refer to the compatibility page of our website to check if your phone allows 3G connection sharing via Bluetooth and to consult the corresponding procedure : www.parrot.com/uk/compatibility.

- 1. Allow connection sharing on your telephone. This procedure will vary according to your telephone model. Refer to the compatibility page of the Parrot ASTEROID Tablet for more information.
- 2. Connect your telephone to the Parrot ASTEROID Tablet via Bluetooth.
- On the Parrot ASTEROID Tablet, select Settings > Wireless & network settings >
   Mobile Networks settings > Mobile Access devices.
- 4. Select your APN (Access Point Name) from the suggested list, then check Select.

## Sharing a phone 3G connection via USB

If you have a telephone that supports 3G connection sharing via USB, connecting your telephone to the Parrot ASTEROID Tablet using a USB / micro-USB cable (not provided) will allow for sharing of the telephone's 3G connection.

**Note:** Refer to the compatibility page of our website to check if your phone allows 3G connection sharing via USB and to consult the corresponding procedure : <a href="www.parrot.com/">www.parrot.com/</a> uk/compatibility.

- 1. Make sure that your phone's keypad is unlocked, then connect the phone to the Parrot ASTEROID Tablet using a USB cable/micro-USB. You can also connect the phone using the USB extension cable provided with the Parrot ASTEROID Tablet. This connection also enables you to recharge your phone's battery.
- 2. If necessary, select your APN (Access Point Name) from the suggested list, then check the option Select. You can then modify this setting by selecting Settings > Mobile Networks settings > Mobile Access device.
  - > A pop-up window indicating that USB connection sharing has been activated will appear.

**Note:** Refer to the user guide of your phone for more information.

#### Connection to a Wi-Fi network

If your smartphone can be used as a wireless router or if a Wi-Fi® network is available next to your vehicle:

- 1. In the Parrot ASTEROID Tablet Settings menu, tap Wireless & networks > Wi-Fi.
- 2. Activate the Wi-Fi option.
- 3. Tap Wi-Fi settings.
  - > The list of available Wi-Fi networks is displayed.
- 4. Select the Wi-Fi network.
- 5. Enter the password if necessary.

# Using the ASTEROID Market

Several types of applications are available with the ASTEROID Market: music, geolocation, driver assistance...

All applications may not be available in all countries. The use of some applications may need prior subscription.

The Parrot ASTEROID Tablet is a multitasking device: several applications can run simultaneously. For example, you can listen to a Webradio station and use a driver assistance application at the same time.

For more information about installing and using the available applications, refer to the ASTEROID Market web page: www.parrotasteroid.com.

#### Creating an ASTEROID Market account

- 1. Via your computer or your smartphone, connect to: https://www.parrotasteroid.com/asteroidmarket.
- 2. Click on Create an account.
- 3. Follow the instructions on screen.

Warning: Once an account has been created, the User name and Country fields can no longer be modified. The applications available on ASTEROID Market will depend on the country selected.

The confirmation code is a four-digit code. You will be asked to enter this code for each paid transaction on ASTEROID Market.

#### Linking an ASTEROID to an ASTEROID Market account

- 1. On your Parrot ASTEROID Tablet, launch the ASTEROID Market application.
- 2. Enter your identifiers, then press Connect.

Downloading and installing an application

Before starting, you must create your account on ASTEROID Market and link this account with your Parrot ASTEROID Tablet (see previous sections).

You can download an application from your Parrot ASTEROID Tablet on the Asteroidmarket site.

**Note:** To reduce data consumption, we recommend you download your applications from the site https://www.parrotasteroid.com/asteroidmarket.

#### To download an application from the Asteroidmarket site:

- 1. On your computer, log on to <a href="https://www.parrotasteroid.com/asteroidmarket">https://www.parrotasteroid.com/asteroidmarket</a>.
- 2. Insert an SD card on your computer into the appropriate slot or by using a USB/SD adapter.

**Note:** Ensure you have at least twice the size of the application you want to download free on your SD card. If not, the application will not be downloaded and installed.

- 3. Select an application and then click Download.
  - > The download of a file with the extension .ppk starts.
- 4. Once the download has finished, move this file to your SD card.

Warning: Do not rename the downloaded file.

5. Connect the SD card to your Parrot ASTEROID Tablet.

#### To download an application from your Parrot ASTEROID Tablet:

 Start the ASTEROID Market application and then select the class type.

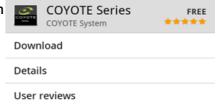

- 2. Select an application and then press Download.
- 3. Select the application and then press Install.

To install an application on your Parrot ASTEROID Tablet:

- Select ASTEROID Market, then My applications.
  - > The list of applications available with their statuses appears.
- 2. Select the application to be installed and press the knob.

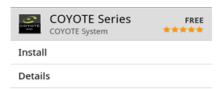

#### Closing an application

Exiting from an application on Parrot ASTEROID Tablet without closing it does not necessarily stop your consumption of 3D data:

- Certain applications can operate in background mode.
- When you exit a music application, the buffer memory continues to load the current track.

Note: Buffer memory size depends on the capacity of the SD card that is inserted into Parrot ASTEROID Tablet. Data download stops when the buffer memory is full.

To ensure that you do not continue to use 3G data, you must close the application. To do this, press the  $\equiv$  button and select Close.

#### Uninstalling an application

- 1. Select Asteroid Market > My applications.
  - > The list of applications installed on the Parrot ASTEROID Tablet is displayed.
- 2. Select the application.
- 3. Select Uninstall.

# Using the browser

To access the application, press on Applications > Browser.

#### Browsing a Web page

- To access Web page:
  - 1. Press on the address bar.
    - > The touch keypad appears.
  - 2. Enter the address of the Web page.

**Note:** As you enter the address, the address of related Web pages appear on the screen. Press on an address to directly access this Web page or continue typing.

- 3. Press on OK to confirm.
- Slide your finger on the screen to browse and display other areas of the Web page.
- Press the magnifying glass at the bottom of the screen to zoom in and out quickly. Pinch your fingers together on the screen to zoom in. Spread your fingers on the screen to zoom out.

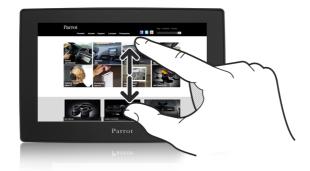

#### Opening a link on a Web page

- Press on the address of a web page (URL) to open it. Press and hold the link to display more options.
- Press on an e-mail address to open a new e-mail window. Press and hold the e-mail address to open a menu allowing you to send an e-mail and copy the address.

#### Managing browser windows

Open a number of windows on the browser to move easily between one web site to another. You can open up to eight windows in the browser.

On your browser, press on  $\equiv$  > New window.

- > A new window on the browser opens displaying the defined homepage.
  - To switch between browser windows: while a Web page is displayed, press on  $\equiv$  > Windows. Select the browser window to be displayed.
  - Press on \* to close a window.

#### Copying/pasting text

#### To select the text:

- 1. Press on a word for 2 seconds.
- 2. Slide the start and end markers to highlight the text to be selected.

#### To copy/paste text:

- 1. After selecting the text to be shared, press on the page.
  - > The selected text is then copied into the clipboard.
- 2. In a text entry field (e.g. when writing a message), press the location where you want to paste the text for 2 seconds.
- 3. Press on Paste.

#### Finding text

When a Web page is displayed, press on  $\equiv$  > More > Find on the page.

Enter the text you are looking for. While you are entering the characters, the corresponding characters are highlighted. Press the left or right arrow to go to the previous or next item found.

#### Managing bookmarks

You can store as many bookmarks as you like on your Parrot ASTEROID Tablet.

#### To open a bookmark:

- 1. When a Web page is displayed, press on  $\equiv$  > Bookmarks.
- 2. Press on a bookmark to open.

#### To add a bookmark:

- 1. When a Web page is displayed, press on  $\equiv$  > More > Add bookmark.
- 2. Change the name of the bookmark if necessary, then press on OK.

#### To change a bookmark:

- 1. When a Web page is displayed, press on  $\equiv$  > Bookmarks.
- 2. Press and hold the bookmark to be changed.
- 3. Press on Edit bookmark then press OK.

#### To change the display of bookmarks:

- 1. When a Web page is displayed, press on  $\equiv$  > Bookmarks.
- 2. On the Bookmarks tab press on  $\equiv$  then on Thumbnails view or List View to change the view.

#### Managing the history

#### To display a page viewed previously:

- 1. When a Web page is displayed, press on  $\equiv$  > Bookmarks.
- 2. Press the tab History.
- 3. Press the Web page to be displayed.

#### To delete the history:

1. When a Web page is displayed, press on  $\equiv$  > Bookmarks.

- 2. Press the tab History.
- 3. Press on  $\equiv$  > Clear history.

## To display a frequently visited page:

- 1. When a Web page is displayed, press on  $\equiv$  > Bookmarks.
- 2. Press the tab Most visited.
- 3. On the tab Most visited, press on the page to be displayed.

### Settings

## To configure the home page:

- 1. Press on  $\equiv$  > More > Settings > Home page.
- 2. Press on the address bar.
  - > The touch keypad appears.
- 3. Enter the address of the home page you want to use.
- 4. Press on OK to confirm.

To customise the Web browser and define the display, confidentiality and security options, press  $\equiv$  > More > Settings when you are on the browser screen.

# To display pages widthwise:

- 1. Press on ≡> More > Settings.
- 2. Enable Landscape mode.

**Note:** By default the Parrot ASTEROID Tablet automatically adjusts the pages to the screen. To disable this option, press  $\equiv$  > More > Settings > Auto-fit page.

# Settings

## Time and date

The Parrot ASTEROID Tablet time is automatically updated via the GPS signal.

To select your time zone, select Settings > Date & time > Select time zone.

To select the date format, select Settings > Date & time then check / uncheck the Use 24-hour format option.

**Note:** You must define your time zone before setting the time.

### **Phone**

Reversing last name / first name order

You have the possibility of reversing the "last name / first name" or "first name / last name" order of the directory. This option can be useful if problems occur when using the voice recognition function.

- Select Phone > Contacts.
- 2. Press the ≡button > Sort order.
- 3. Make your adjustment and press Ok to confirm.

**Note**: Depending on the model of your telephone, it may be impossible to reverse the last name / first name order.

### Setting the ring tone

- To change the ring tone for incoming calls, select Settings > Sound > Phone ringtone.
- To change the ringtone for your notifications, select Settings > Sound > Notification ringtone.

Hide contacts without phone numbers

To show/hide contacts without without phone numbers on your phonebook:

- 1. Select Phone > Contacts.
- 2. Select ≡ > Filter.

### Audio

# Adjusting the volume

To adjust the volume level, select Settings > Sound > Volume. Select the volume type that you would like to change, then move the slider to make your adjustments.

| Option     | Volume modified                                                |
|------------|----------------------------------------------------------------|
| System     | Menus and messages read aloud by the Parrot ASTEROID Tablet    |
| Multimedia | Music                                                          |
| Line-in    | Music from an audio player connected via the Jack / Jack cable |
| Telephone  | Communications                                                 |
| Call input | Listening volume of the person you are talking to              |

# Using the Sound stage function

The Sound stage function allows you to obtain a sound rendering in three dimensions. To use this function, select Settings > AudioFX > Sound stage.

You can choose among 4 position settings: for the driver's seat, the passenger's seat, the front seats or all the seats in the car.

- If you select the driver's or the passenger's seat, you can move the slider to move the audio sound to your right or to your left.
- If you select the front seats, the direct sounds are automatically placed in the center, between the two seats.
- If you select all the seats in the car, the direct sounds are automatically placed in the center of the car.

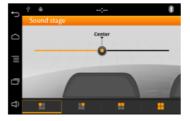

# Using the Virtual Super Bass 2 effect

The Virtual Super Bass 2 effect amplifies bass frequencies psychoacoustically.

- To activate or deactivate the Virtual Super Bass 2 effect, select Settings > AudioFX and check the Virtual Super Bass 2 box.
- Move the slider to reach the cut off frequency and the effect intensity desired.
- The setting Cutoff frequency allows you to select the bass cutoff frequency for the speakers (the lowest frequency that the speakers can generate naturally).
   The Virtual Super Bass will reproduce the frequencies that are lower than this cutoff frequency.
- Virtual super bass 2

  200

  100

  100

  120

  140

  Cutoff 70Hz

  Intensity 100%

• The setting Effect intensity allows you to adjust the level of bass frequencies generated by the Virtual Super Bass 2 effect.

# Using the equalizer

The equalizer allows you to adjust low, medium and high frequencies to your preferences. To use the equalizer, select Settings > AudioFX > Equalizer.

- To activate or deactivate the equalizer, select Settings
   AudioFX and check the Equalizer box.
- Select one of the 6 default presets to adjust frequencies to your preferences.
- You can also adjust the frequencies manually and save up to three custom settings. To do so:
  - Select one of the customised options (Custom 1, Custom 2, Custom 3).
  - 2. Move the sliders to reach the gain desired according to the frequency.
    - > Your custom setting is saved.

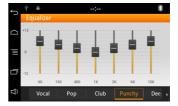

### Changing the balance

To activate or deactivate the equalizer, select Settings > AudioFX and check the Balance / Fader box.

You can change the sound balance in the passenger cell to achieve optimal listening comfort for all occupied seats in your vehicle. To do this:

- Select Settings > AudioFX > Balance / Fader.
- 2. Move the slider to adjust the balance (right / left) and the fader (front / back).

# Using the Loudness function

The Loudness function is a dynamic adjustment of bass and treble based on listening volume. This function compensates for the human ear's loss of sensitivity to bass and treble frequencies when the volume is low.

To use the Loudness function, select Settings > AudioFX > Loudness. Adjust Loudness to medium or high if you generally listen to music at a low volume.

### Music

You can adjust the following settings while you listen to music with an iPod connected to Parrot ASTEROID Tablet, a USB key and an SD card.

# Displaying album covers

You have the possibility of displaying album covers while the album is playing if it is included in the tags (metadata) of your audio file.

If you would like to deactivate album cover display, press the  $\equiv$  button and select Cover.

### Linking an image to an album

If there are no images included in the tags of your audio files, you can add an image in .jpg format to the corresponding folder. If there are several images in the folder, the Parrot ASTEROID Tablet will display the image entitled cover.jpg by preference.

**Note**: The image size must be less than 1 MB.

## Using the Random Play option

To activate / deactivate random play of music files, press the  $\equiv$  button while music is playing and select Random play.

### Using the Repeat option

To activate / deactivate the repeat option for music files:

- 1. While music is playing, press the \( \equiv \) button and select Repeat.
- 2. Select Deactivate, Repeat song or Repeat all.

# **Display**

### Adjusting brightness

- Select Settings > Display > Brightness.
- 2. Move the slider to adjust the screen brightness.
- 3. Press Ok to confirm.

Switching from day / night mode

The day / night mode adapts the screen brightness to exterior conditions. To switch from day / night mode, select Settings > Display > Night mode settings.

You can choose to automatically switch from day mode to night mode.

- Select the UNIKA trigger to switch in day / night mode when you turn your headlights on/off. To do so, you must have a Parrot UNIKA in your vehicle.
- Select the GPS trigger to switch in day / night mode according to the time.

You can also select the night mode switching signal.

# Display the animations

To activate / deactivate the display of transition animations from a screen to another when you use the Parrot ASTEROID Tablet, select Settings > Display > Animation.

### Network

### **Enable location services**

To enable/disable location services press on Settings > Location and security.

The option Use wireless networks lets you determine your approximate location using Wi-Fi or the data connection on your laptop.

The option Use GPS satellites lets you determine your exact location using the GPS signal. This option requires a clear view of the sky.

### **Enable GPS location**

The option GPS location allows Parrot ASTEROID Tablet to determine your exact position. This information is required when you use geolocation or driving assistance applications.

You can enable/disable this option when your Parrot ASTEROID Tablet connects to the Internet. You can also activate this option by selecting Settings > Advanced settings > GPS location.

### Resetting the GPS

If your GPS signal seems weak, you can reset the GPS. To do so, press Settings > Location & security > GPS Reset Factory.

## Managing device administrators

An administrator must be added in order to configure a professional e-mail address.

To manage the administrators of the device, press on Settings > Location and security

> Device administrators.

# Sending error reports

The option Send error reports is enabled by default. To disable it, select Settings > Advanced settings > Error reports.

Disable the option Full error reports so that certain items which may contain names from the memory or files used by the process which caused the error are not sent.

### Bluetooth

Before pairing your phone with the Parrot ASTEROID Tablet, make sure that it is visible by all *Bluetooth* devices. To do so, select Settings > Wireless and networks > Bluetooth > Options > Discoverable.

To change the name which is seen by other Bluetooth devices:

- 1. Select Wireless and network > Bluetooth > Options > Device name.
- 2. Use the virtual keyboard to enter a new name.
- 3. Select OK.

# Other settings

| Menu                                                                           | Functions available                                                                                    |
|--------------------------------------------------------------------------------|----------------------------------------------------------------------------------------------------|
| Settings > Location and security                                               | Show password as you type                                                                              |
|                                                                                | <ul> <li>Install encrypted certificates from SD card</li> </ul>                                        |
|                                                                                | Set or change the credential storage password                                                          |
|                                                                                | <ul> <li>Allow applications to access secure certificates and other<br/>credentials</li> </ul>         |
|                                                                                | Clear credential storage of all contents and reset its password                                        |
|                                                                                | <ul> <li>Lock the screen with a PIN code or a password</li> </ul>                                      |
| Settings ><br>Accounts & sync                                                  | Add and manage accounts                                                                                |
|                                                                                | Activate/deactivate the sending of data                                                                |
|                                                                                | <ul> <li>Activate/deactivate the automatic synchronization of data for<br/>the applications</li> </ul> |
| Settings ><br>Language and<br>keyboard                                         | <ul> <li>Change the language of your Parrot ASTEROID Tablet</li> </ul>                                 |
|                                                                                | Consult your dictionary                                                                                |
|                                                                                | Change the keyboard settings                                                                           |
| Settings ><br>Advanced settings<br>> Privacy                                   | • Erase all data                                                                                       |
| Settings >                                                                     | Remove your SD card safely                                                                             |
| Advanced settings > Storage                                                    | <ul> <li>Check the available space on your Parrot ASTEROID Tablet<br/>and on your SD card</li> </ul>   |
| Settings > Advanced settings > Voice input & output > Text-to- speech settings | <ul> <li>Change the speech recognition settings (language, filters)</li> </ul>                         |
|                                                                                | <ul> <li>Change the speech synthesis settings (engine, language,<br/>speech rate)</li> </ul>           |

# Gallery / Video

**Warning:** The video function of Parrot ASTEROID Tablet is dangerous and illegal in a number of countries if used whilst driving. This function therefore cannot be used whilst the vehicle is moving. To look at a video on Parrot ASTEROID Tablet, park your vehicle and engage the handbrake or disable the application safety control.

# Using the gallery

To open the gallery, press Applications > Gallery. You photos/videos are filed in albums.

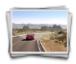

The files on your SD card containing photos and videos are also treated as albums and are listed underneath the predefined albums. Press on an album to look at the photos and/or videos in this album.

**NB:** If the photos/videos are in the root of your SD card, they will be grouped together in the sdcard folder.

# Zooming in/out

- Press the screen twice to zoom in quickly. Press the screen twice again to zoom out quickly.
- Pinch together/separate your fingers or press on  $\bigcirc$  to "tighten/loosen" the screen.

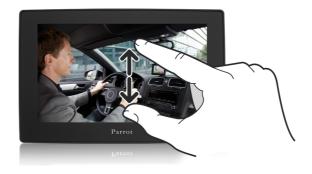

# **Editing a photo**

To rotate an image, select the image then press on Menu > More > Rotate.

To crop an image:

- 1. Select the image.
- 2. Press on Menu > More > Crop.
- 3. Slide your finger towards the inside or the outside to resize the cropping tool. Slide the cropping tool to the location you want so you can move it over the part of the photo to be cropped.

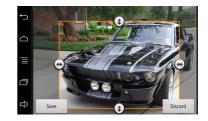

- 4. Press on Save to save your changes.
  - > The cropped photo is saved as a copy. The original photo is not changed.

# Defining an image as screen background

- 1. Select an image.
- 2. Press on Menu > More > Define as.
- 3. Slide your finger towards the inside or the outside to resize the image. Slide the frame to the location you want so you can move it over the part of the photo to be defined as screen background.
- 4. Press on Save.

# Watching videos stored on a SD card

The Parrot ASTEROID Tablet allows you to watch videos stored on a SD card. Only the MP2, MP4, H263, H264, WMV and SPARK formats are supported.

- 1. Insert the SD card into the appropriate slot (diagram G p.11).
- 2. Tap Applications > Gallery.
- 3. Select the video by tapping the corresponding icon.

# Pre-installed applications

# Installing the screen

**Warning:** Avoid any installation which could hinder the use of any important command or hinder the driver's visibility. Do not install the Parrot ASTEROID Tablet in the airbag deployment area or in a possible head impact area. Make sure it is not exposed to the air stream from air vents.

The cradle can be mounted on the windscreen or on the circular part which is to be stuck on the dashboard. Make sure the selected location is easily accessible while you are in a driving position.

To make sure the adhesive tape adheres well:

- select the support location carefully: once stuck, it will be difficult to change it without affecting the fixation quality;
- clean the area with an appropriate cleaning product before sticking the support;
- once you have stuck the support on the dashboard, wait for approximately 2 hours without handling it.

To mount the cradle, clean the selected location and press the suction cup against the windscreen or the circular part and lift the locking lever until the mounting kit is correctly fixed.

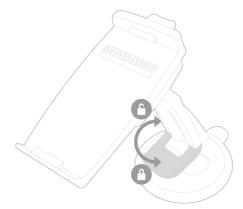

The cooling and heating cycle inside your vehicle may cause the suction cup to detach from the windscreen. Make sure the suction cup is properly affixed to the windscreen each time you use the Parrot ASTEROID Tablet. If it is not the case, the device may fall whilst driving. Clean the windscreen and reinstall the suction cup if necessary.

Install the screen on the mounting kit starting with its lower magnetic part.

Remember to remove your screen when leaving the vehicle to avoid tempting any would-be thieves and to prevent prolonged exposure to sunlight. Lift the lever located above the screen to remove it from the cradle.

### Calculator

# To carry out calculations:

- 1. Press on Applications > Calculator.
- 2. Use the calculator keys displayed on the screen to carry out basic mathematical operations.
- 3. Press the key = > Advanced functions to access the advanced functions. Press on Basic panel to return to the keys. You can also slide your finger horizontally to navigate between the basic panel and the advanced functions.

**Note:** To delete the calculation history, select  $\equiv$  > Delete history.

# **Diary**

Use the Diary application on your phone to create and manage events, meetings and appointments.

To access the application, press on Applications > Diary.

### **Creating events**

- 1. In Diary, press on  $\equiv$  > More > New event.
- 2. Enter a date, a subject, a location and a description, then press Next.
- 3. Enter the e-mail addresses of your guests then press on ←.
- 4. If the event occurs regularly, press on Frequency then select from the 7 possible frequencies.
- 5. Select Reminders for the event.
- 6. Select OK to confirm the event.

### Changing diary views

When you open the diary, it displays the month view by default. Other views are available: day view, week view or diary view. To change the view, press  $\equiv$ , and select the view you want.

| View                             | Features/use                                                                                                    |
|----------------------------------|----------------------------------------------------------------------------------------------------|
| Month view                       | Markers show the days where there are events.                                                                                                    |
|                                  | Select a day to view the events for this day.                                                                                                    |
|                                  | Press and hold the day to open an option menu from which you can display the day, the diary or create a new event.                                                       |
|                                  | Slide your finger up or down the screen to view the previous/following months.                                                                                           |
| Day view and My<br>schedule view | The day view shows the list of events for a day. The view My schedule displays a list of all events in chronological order.                                              |
|                                  | The coloured bars to the left of the events show the type of diary to which the event belongs. To find out what each colour represents, press $\equiv$ > More > Diaries. |
|                                  | In day view, slide your finger across the screen to the left/right to view the previous/following days. Press and hold a time period to create a new event.              |
|                                  | The week view displays the event table for a week.                                                                                                    |
| Week view                        | Press and hold the day to open an option menu from which you can display the day, the diary or create a new event.                                                       |
|                                  | Press an event to display its information.                                                                                                    |
|                                  | Slide your finger across the screen to the left/right to view the previous/following weeks.                                                                              |

# Managing events

In month view, press the day of the event, then on the event to open it.

- > The information screen for the event then opens showing a summary of the event. You can then:
  - Find the location of an event using the Maps app,
  - Check the participants you have invited to the event,
  - Confirm your participation in an event to which you have been invited,
  - Select a text and carry out a search on the web.
  - Press the reminder time to change it.

Press on ← to save your changes.

# To change an event:

1. Press on  $\equiv$  > Change event.

- 2. Make your changes to the event.
- 3. Press on Save.

#### To delete an event:

- While the event is displayed, press  $\equiv$  > Delete event.
- In the day, week or diary view, press and hold an event, then press Delete event.
- When editing an event, scroll down to the bottom of the screen and press Delete.
   If the event is repeated, you will be asked whether you want to delete this event and those following or All events.

#### **Event reminders**

If you have defined at least one reminder for an event, the related icon will appear in the notification area of the status bar as a reminder of this event.

To display, disable or repeat the reminders for an event, press on the status bar, then slide your finger to the bottom of the screen to open the notification bar.

- Press on Delete to disable event reminders and all the other notifications (such as new messages and missed calls will also be deleted).
- Press on the event reminder in the diary. You will see the list of all pending event reminders. Press on Repeat all to repeat all reminders, or press on Delete all to disable all event reminders.
- Press on 

  to keep pending reminders in the notification area of the status bar.

# Settings

Press on  $\equiv$  > More > Settings. Select the way the Diary sends reminders for coming events.

| Setting                  | Action                                                                                                    |
|--------------------------|----------------------------------------------------------------------------------------------------|
| Hide rejected events     | Display or hide events for which you have rejected invitations.                                                                     |
| Alerts and notifications | Configure event reminders to create an alert, receive a notification or disable event notifications on your Parrot ASTEROID Tablet. |
| Ring tone                | Select the ring tone for the event reminder.                                                                                        |
| Default reminder         | Select how long before the event you want to be notified.                                                                           |

# **General information**

### Warranty

Without prejudice of legal warranty, Parrot contractually warrants during 12 months from the date of initial purchase by the consumer (except wearing parts guaranteed for 6 months) that the product is free from defects in materials and workmanship, upon presentation of proof of purchase (date, place of purchase, serial number of the product) to the retailer or Parrot. During the contractual warranty period, the defective product must be returned in its original packaging to the after-sales service of the retailer. After inspection of the product, Parrot will proceed, at its option, to the replacement or the issue a credit note to the exclusion of any other remedy.

Warranty does not cover: upgrading of the software items of the Parrot products with Bluetooth cell phones for compatibility purpose, data recovery, deterioration of the external aspect due to normal wear of the product, any damage caused by accident, misuse, misapplication, or non-Parrot products.

Parrot is not responsible for storage, loss or damaged to data during transit or repair. Any product wrongfully declared to be defective will be returned to sender and inspection, process and carriage costs will be invoiced to him.

### **Modifications**

The explanations and specifications in this guide are given for information purposes only and may be modified without prior notice. They are deemed to be correct at time of going to press. The utmost care has been taken when writing this guide, as part of the aim to provide you with accurate information. However, Parrot shall not be held responsible for any consequences arising from any errors or omissions in the guide, nor for any damage or accidental loss of data resulting directly or indirectly from the use of the information herein. Parrot reserves the right to amend or improve the product design or user guide without any restrictions and without any obligation to notify users. As part of our ongoing concern to upgrade and improve our products, the product that you have purchased may differ slightly from the model described in this guide. If so, a later version of this guide might be available in electronic format at Parrot's website at www.parrot.com.

### Correct disposal of This Product (Waste Electrical & Electronic Equipment)

This marking  $\mathbb{X}$  shown on the product or its literature, indicates that it should not be disposed with other household wastes at the end of its working life. To prevent

possible harm to the environment or human health from uncontrolled waste disposal, please separate this from other types of wastes and recycle it responsibly to promote the sustainable reuse of material resources.

Household users should contact either the retailer where they purchased this product, or their local government office, for details of where and how they can take this item for environmentally safe recycling. Business users should contact their supplier and the terms and conditions of the purchase contract. This product should not be mixed with other commercial wastes for disposal.

### **Registered Trademarks**

Parrot and the Parrot logo are registered trademarks of PARROT SA.

The Bluetooth word mark and logos are registered trademarks owned by Bluetooth SIG, Inc. and any use of such marks by Parrot S.A. is under license. Bluetooth QDID: B013841, B013839, [-]

"Made for iPod / iPhone" means that an electronic accessory has been designed to connect specifically to iPod or iPhone, respectively, and has been certified by the developer to meet Apple performance standards. Apple is not responsible for the operation of this device or its compliance with safety and regulatory standards.

iPod, iPod Touch and iPhone are trademarks of Apple Inc, registered in the US and others countries

Wi-Fi is a registered trademark of the Wi-Fi Alliance.

All other trademarks mentioned in this guide are protected and are the property of their respective owners.

Gracenote, the Gracenote logo and logotype and "Powered by Gracenote" are either registered trademarks or trademarks of Gracenote Inc. in the United States and/or other countries.

# **FCC Compliance Statement**

This device complies with part 15 of the FCC rules. Operation is subject to the following two conditions:

- (1). this device may not cause harmful interference, and
- (2). this device must accept any interference received, including interference that may cause undesired operation.

Note: The manufacturer is not responsible for any radio or tv interference caused by unauthorized modifications to this equipment. Such modifications could void the user's authority to operate the equipment.

Canada Class B statement: This Class B digital apparatus complies with Canadian ICES-003.

# Declaration of conformity

Parrot SA, 174 quai de Jemmapes, 75010 Paris, France, declare under their sole responsibility that the product described in this user guide complies with technical standards EN300328 (v1.8.0), EN301489-1/-17(v2.1.1), EN300220-2 (V2.3.1), EN300440, EN60950-1: 04/2006 / A11: 2009 / A1: 2010 / A2: 2011, EN 60065: 05/2002 / A1: 05/2006 / A11: 2008 / A2: 2010, following the provision of Radio Equipment ant Telecommunication Equipment directive 1999/5/EC R&TTE, and with the requirements of directive EMC 2004/108/CE, directive 2006/95/CE on low voltage equipment and 72/245/CEE Automotive directive amended by the 2009/19/CE directive.

### Parrot S.A.

Copyright © 2012 Parrot. All Rights Reserved.